#### Networking Basics Assigning a Static IP Address with Macintosh OS X

Go to the **Apple Menu** and select **System Preferences**.

Click on Network

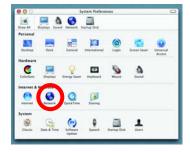

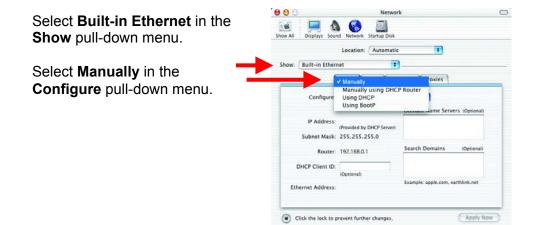

....

146

Show All

Input the **Static IP Address**, the **Subnet Mask** and the **Router IP Address** in the appropriate fields.

Show: Built-in Ethernet

TCP/IP
PPPOE
AppleTalk
Proxies

Configure: Manually

IP Address: 192.168.0.2

Submet Mask: 255.255.0

Router: 192.166.0.1

Ethernet Address: 00.09.93.75.de:5a

Complex: apple.com, earthlink.net

Complex: apple.com, earthlink.net

Complex: apple.com, earthlink.net

Complex: apple.com, earthlink.net

Complex: apple.com, earthlink.net

Complex: apple.com, earthlink.net

Complex: apple.com, earthlink.net

Complex: apple.com, earthlink.net

Complex: apple.com, earthlink.net

Complex: apple.com, earthlink.net

Complex: apple.com, earthlink.net

Complex: apple.com, earthlink.net

Complex: apple.com, earthlink.net

Complex: apple.com, earthlink.net

Complex: apple.com, earthlink.net

Complex: apple.com, earthlink.net

Complex: apple.com, earthlink.net

Complex: apple.com, earthlink.net

Complex: apple.com, earthlink.net

Complex: apple.com, earthlink.net

Complex: apple.com, earthlink.net

Complex: apple.com, earthlink.net

Complex: apple.com, earthlink.net

Complex: apple.com, earthlink.net

Complex: apple.com, earthlink.net

Complex: apple.com, earthlink.net

Complex: apple.com, earthlink.net

Complex: apple.com, earthlink.net

Complex: apple.com, earthlink.net

Complex: apple.com, earthlink.net

Complex: apple.com, earthlink.net

Complex: apple.com, earthlink.net

Complex: apple.com, earthlink.net

Complex: apple.com, earthlink.net

Complex: apple.com, earthlink.net

Complex: apple.com, earthlink.net

Complex: apple.com, earthlink.net

Complex: apple.com, earthlink.net

Complex: apple.com, earthlink.net

Complex: apple.com, earthlink.net

Complex: apple.com, earthlink.net

Complex: apple.com, earthlink.net

Complex: apple.com, earthlink.net

Complex: apple.com, earthlink.net

Complex: apple.com, earthlink.net

Complex: apple.com, earthlink.net

Complex: apple.com, earthlink.net

Complex: apple.com, earthlink.net

Complex: apple.com, earthlink.net

Complex: apple.com, earthlink.net

Complex: apple.com, earthlink.net

Complex: apple.com, earthlink.net

Complex: apple.com, earthlink.net

Comple

Network

.

2

Startup Disi

Location: Automatic

Displays Sound Net

0

Click Apply Now

#### Networking Basics Selecting a Dynamic IP Address with Macintosh OS X

Go to the Apple Menu and select 4 🚱 System Preferences. Click on **Network** € ۵ Ŷ 1 .... Select Built-in Ethernet in 1 cc ۵ 🚱 the Show pull-down menu. Show All : Location: Automatic Show: Built-in Ethernet : oxies Manually Manually using DHCP Route Configure Vising D Select Using DHCP in the Using BootP ame Servers (Optional) IP Address: (Provided by DHCP Server) Configure pull-down menu. Subnet Mask: 255.255.255.0 Search Domains (Optional) Router: 192.168.0.1 DHCP Client ID: (Optional) Example: apple.com, earthlink.net Ethernet Address Click the lock to prevent further changes. Apply Now ... Network Click Apply Now 5.96 ۵ 🚱 rk St Location: Automatic + Show: Built-in Ethernet The IP Address, Subnet TCP/IP PPPoE AppleTalk Proxies mask, and the Router's IP Configure: Using DHCP . Address will appear in a few Domain Name Servers (Optional) IP Address: 192.168.0.160 (Provided by DHCP Server) seconds. Subnet Mask: 255.255.255.0 Search Domains (Optional) Router: 192.168.0.1 DHCP Client ID: (Optional) Example: apple.com, earthlink.net ernet Address: 00:06:96:79:de:5a Click the lock to prevent further changes. Apply N

#### Networking Basics Checking the Wireless Connection by Pinging For Windows XP and 2000:

Go to **Start** > **Run** > type **cmd**. A window similar to *Fig.* 9.25 will appear. Type **ping xxx.xxx.xxx**, where **xxx** is the **IP address** of the Wireless Router or Access Point. A good wireless connection will show four replies from the wireless router or access point, as shown.

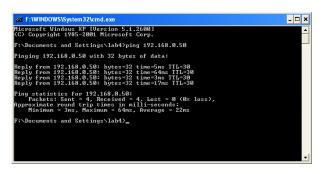

#### Checking the Wireless Connection by Pinging For Windows Me and 98:

Go to **Start** > **Run** > type **command**. A window similar to *Fig. 9.26* will appear. Type **ping xxx.xxx.xxx.xxx**, where **xxx** is the **IP address** of the Wireless Router or Access Point. A good wireless connection will show four replies from the wireless router or access point, as shown.

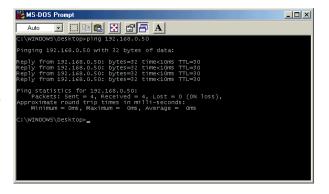

#### Adding and Sharing Printers in Windows XP

After you have run the **Network Setup Wizard** on all the computers in your network (please see the **Network Setup Wizard** section at the beginning of **Networking Basics**,) you can use the **Add Printer Wizard** to add or share a printer on your network.

Whether you want to add a **local printer** (a printer connected directly to one computer,) share an **LPR printer** (a printer connected to a print server) or share a **network printer** (a printer connected to your network through a Gateway/Router,) use the **Add Printer Wizard**. Please follow the directions below:

# First, make sure that you have run the <u>Network Setup Wizard</u> on all of the computers on your network.

We will show you 3 ways to use the Add Printer Wizard

- 1. Adding a local printer
- 2. Sharing an network printer
- 3. Sharing an LPR printer

(A printer connected directly to a computer)

A printer that is not shared on the network and is connected directly to one computer is called a **local printer**. If you do not need to share your printer on a network, follow these directions to add the printer to one computer.

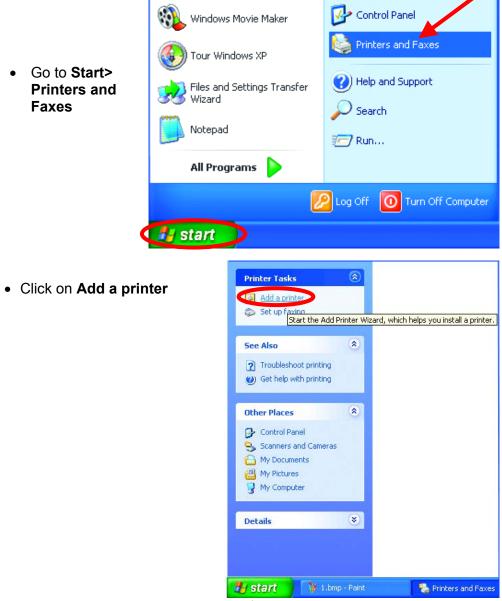

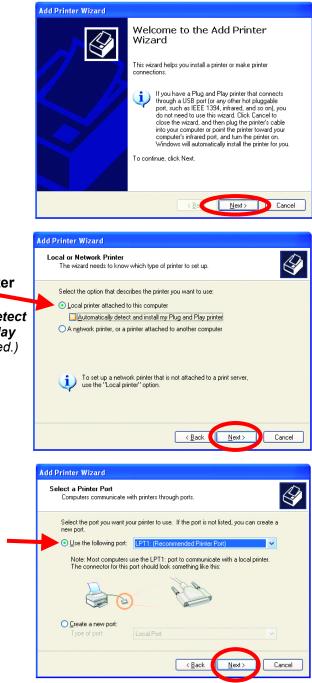

- Click Next
- Select Local printer attached to this computer
- (Deselect Automatically detect and install my Plug and Play printer if it has been selected.)
- Click Next
- Select Use the following port:
- From the pull-down menu select the correct port for your printer

(Most computers use the **LPT1:** port, as shown in the illustration.)

Click Next

- Select and highlight the **correct driver** for your printer.
- Click Next

(If the correct driver is not displayed, insert the CD or floppy disk that came with your printer and click **Have Disk**.)

- At this screen, you can change the name of the printer (optional.)
- Add Printer Wizard Install Printer Software The manufacturer and model determine which printer software to use Select the manufacturer and model of your printer. If your printer came with an installation 9 disk, click Have Disk. If your printer is not listed, consult your printer documentation for compatible printer software. Manufacturer ^ Printers ~ 💱 HP DeskJet 400 Euiitsu GCC 💱 HP DeskJet 400 (Monochrome) Generic 💱 HP DeskJet 420 Gestetner HP 📑 HP DeskJet 500 💱 This driver is digitally signed. Windows Update Have Disk Tell me why driver signing is important Next> Cancel < <u>B</u>ack Add Printer Wizard Name Your Printer Ø You must assign a name to this printer. Type a name for this printer. Because some programs do not support printer and server name combinations of more than 31 characters, it is best to keep the name as short as possible. Printer name HP DeskJet 500 < Back Next > Cancel

- Click Next
- Select Yes, to print a test page. A successful printing will confirm that you have chosen the correct driver.
- Click Next

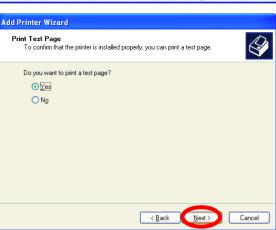

This screen gives you information about your printer.

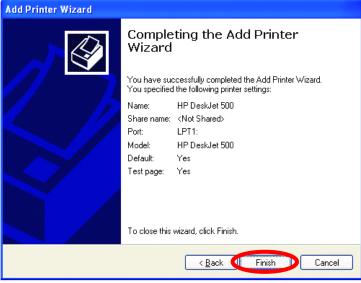

Click Finish

When the test page has printed,

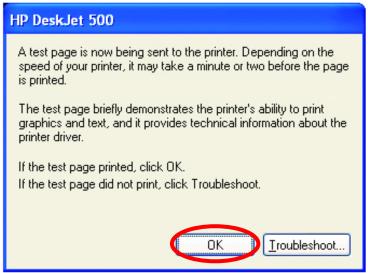

Click OK

 Go to Start> Printers and Faxes

A successful installation will display the printer icon as shown at right.

You have successfully added a local printer.

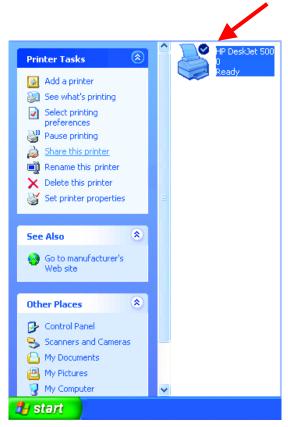

### Sharing a network printer

After you have run the **Network Setup Wizard** on all the computers on your network, you can run the **Add Printer Wizard** on all the computers on your network. Please follow these directions to use the **Add Printer Wizard** to share a printer on your network:

 Go to Start> Printers and Faxes

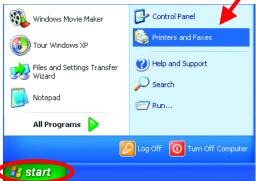

#### **Networking Basics** *Sharing a network printer*

 Click on Add a Printer

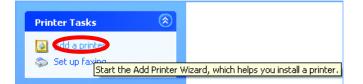

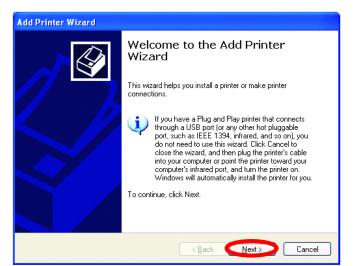

Click Next

- Select Network
   Printer
- Click Next

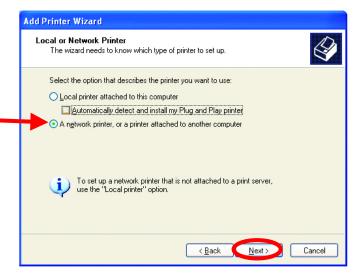

#### **Networking Basics** *Sharing a network printer*

• Select Browse for a printer

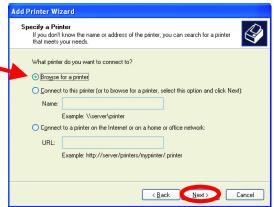

- Click Next
- Select the **printer** you would like to share.

Click Next

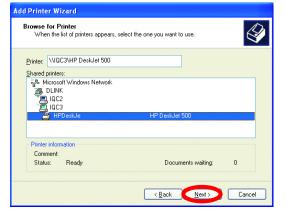

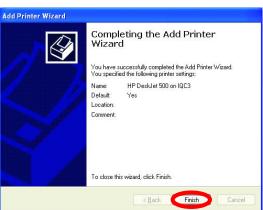

• Click Finish

#### Networking Basics Sharing a network printer

To check for proper installation:

 Go to Start> Printers and Faxes

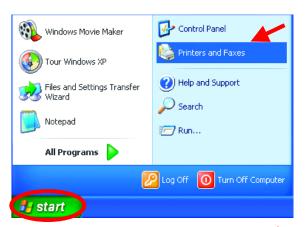

The printer icon will appear at right, indicating proper installation.

# You have completed adding the printer.

To share this printer on your network:

- Remember the printer name
- Run the Add Printer Wizard on all the computers on your network.
- Make sure you have already run the Network Setup Wizard on all the network computers.

After you run the **Add Printer Wizard** on all the computers in the network, you can share the printer.

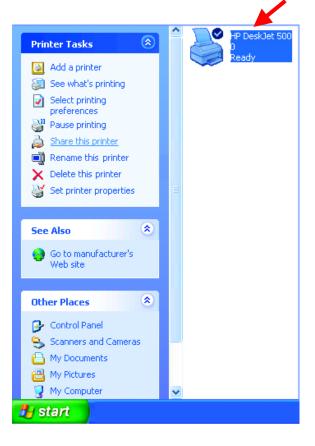

To share an LPR printer (using a print server,) you will need a Print Server such as the DP-101P+. Please make sure that you have run the Network Setup Wizard on all the computers on your network. To share an LPR printer, please follow these directions:

- Go to Start>
   Printers
   and Faxes
- Click on
   Add a Printer

The screen to the right will display.

Click Next

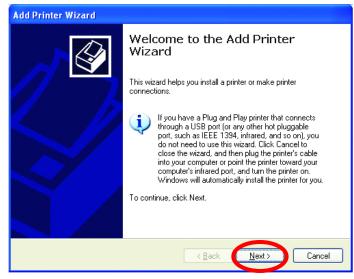

Select
 Local printer...

Click Next

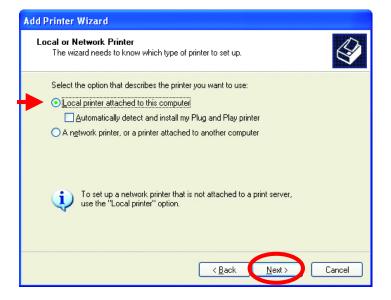

- Select Create a new port
- From the pull-down menu, select Standard TCP/IP Port, as shown.
- Click Next
- Please read the instructions on this screen.

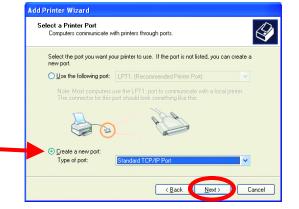

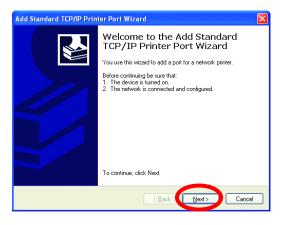

- Click Next
- Enter the **Printer IP** Address and the **Port** Name, as shown.

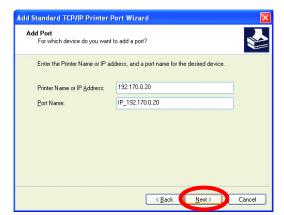

Click Next

|   |                                                                                                    | Add Standard TCP/IP Printer Port Wizard                                                                                                    |
|---|----------------------------------------------------------------------------------------------------|----------------------------------------------------------------------------------------------------|
| • | In this screen, select <b>Custom.</b>                                                                                       | Additional Port Information Required<br>The device could not be identified.                                                                                                    |
| • | Click <b>Settings</b>                                                                                                    | The detected device is of unknown type. Be sure that: <ol> <li>The device is properly configured.</li> <li>The address on the previous page is correct.</li> </ol> <li>Either correct the address and perform another search on the network by returning to the previous wizard page or select the device type if you are sure the address is correct.</li> Device Type <ul> <li>Standard</li> <li>Generic Network Card</li> <li>Settings</li> </ul> |
|   |                                                                                                    | <u>⟨B</u> ack <u>N</u> ext> Cancel                                                                                                    |
|   |                                                                                                    | Configure Standard TCP/IP Port Monitor                                                                                                    |
| • | Enter the <b>Port</b><br>Name and the<br>Printer Name or<br>IP Address.                                                     | Port Name:         IP_192.170.0.20           Printer Name or IP Address:         192.170.0.20           Protocol         ● LPR                                                                                                    |
| • | Select LPR                                                                                                    | CRaw Settings                                                                                                    |
| • | Enter a Queue<br>Name (if your<br>Print-Server/<br>Gateway has<br>more than one<br>port, you will<br>need a Queue<br>name.) | Haw Settings         Port Number:       9100         LPR Settings         Queue Name:       Ip         LPR Byte Counting Enabled         SNMP Status Enabled         Community Name:       public         SNMP Device Index:       1                                                                                                    |
| • | Click <b>OK</b>                                                                                                    |                                                                                                    |
|   |                                                                                                    | OK Cancel                                                                                                    |

- This screen will show you information about your printer.
- Click Finish
- Select the **printer** you are adding from the list of **Printers**.
- Insert the printer driver disk that came with your printer.
- Click Have Disk

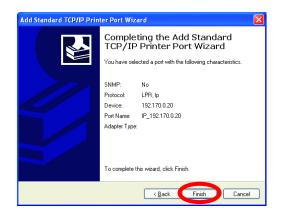

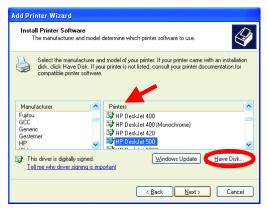

If the printer driver is already installed,

 Select Keep existing driver

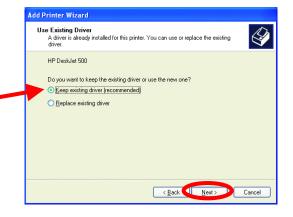

• Click Next

 You can rename your printer if you choose. It is optional.

Please remember the name of your printer. You will need this information when you use the **Add Printer Wizard** on the other computers on your network.

- Click Next
- Select **Yes**, to print a test page.

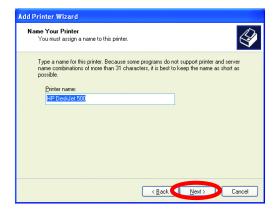

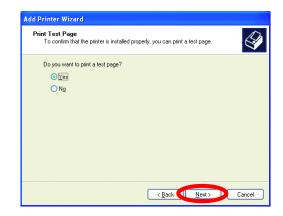

• Click Next

This screen will display information about your printer.

- Click **Finish** to complete the addition of the printer.
- Please run the Add Printer Wizard on all the computers on your network in order to share the printer.

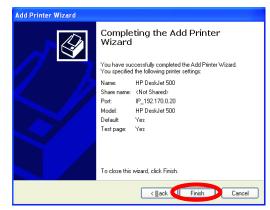

Note: You must run the **Network Setup Wizard** on all the computers on your network before you run the **Add Printer Wizard**.

#### Networking Basics Other Tasks

For help with other tasks in home or small office networking, see Using the Shared Documents folder and Sharing files and folders in the Help and Support Center in Microsoft Windows XP.

## 8. Technical Specifications

#### Standards

- IEEE 802.11
- IEEE 802.11b
- IEEE 802.3
- IEEE 802.3u

#### Port

• Auto MDIX 10/100 Mbps Fast Ethernet

#### Frequency Range

• 2.4 – 2.4835 GHz

#### Data Rates with Automatic Fallback

- 22 Mbps
- 11 Mbps
- 5.5 Mbps
- 2 Mbps
- 1 Mbps

#### Encryption

• 64, 128, 256-bit WEP

#### **Diagnostic LEDs**

- Power (Green)
- WLAN (Yellow)

#### **External Antenna Type**

• Detachable with reverse SMA connector

#### **Operating Range\***

- Indoors up to 328 feet (100 meters)
- Outdoors up to 1,312 feet (400 meters)

\*Environmental factors may adversely affect range

#### Temperature

- Operating: 32°F to 131°F (0°C to 55°C)
- Storage: -4°F to 167°F (-4°C to 167°C)

#### Humidity:

5%-95% maximum, (non-condensing)

### Safety & Emissions:

- FCC
- UL

#### Media Access Control:

• CSMA/CA with ACK

#### Modulation Technology:

- PBCC-Packet Binary Convolutional Coding
- Direct Sequence Spread Spectrum (DSSS)
- CCK Complementary Code Keying
- 11-chip Barker sequence

#### Modulation Techniques:

- PBCC (22Mbps/8.5db)
- PBCC (11Mbps/4.5db)
- CCK (11 Mbps/8.5db)
- PBCC (5.5 Mbps/1.5db)
- CCK (5.5Mbps/5.5db)
- Barker (2 Mbps/3db)
- Barker 1Mbps/0db)

#### Power Input:

- External Power Supply
- DC 5V, 2.5A

#### Transmitter Output Power:

15dBm (32mW) ± 2dB

#### Over-driving levels:

• Tolerates up to +17dBm at the antenna

#### **Device Management:**

Web-Based – Internet Explorer v6 or later ; Netscape Navigator v6 or later ; or other Java-enabled browsers.

#### Dimensions:

- L=3.5 inches (90mm)
- W=3.2 inches (82mm)
- H=1.6 inch (40mm)

#### Weight:

• .34 lbs (153g)

#### Warranty:

• 3 years

## 9. Contacting Technical Support

You can find the most recent software and user documentation on the D-Link website.

D-Link provides free technical support for customers within the United States for the duration of the warranty period on this product.

U.S. customers can contact D-Link technical support through our web site, or by phone.

#### D-Link Technical Support over the Telephone:

(877) 453-5465 24 hours a day, seven days a week.

#### D-Link Technical Support over the Internet:

http://support.dlink.com

When contacting technical support, please provide the following information:

- Serial number of the unit
- Model number or product name
- Software type and version number

## **10. Warranty and Registration**

Subject to the terms and conditions set forth herein, D-Link Systems, Inc. ("D-Link") provides this Limited warranty for its product only to the person or entity that originally purchased the product from:

- D-Link or its authorized reseller or distributor and
- Products purchased and delivered within the fifty states of the United States, the District of Columbia, U.S. Possessions or Protectorates, U.S. Military Installations, addresses with an APO or FPO.

*Limited Warranty:* D-Link warrants that the hardware portion of the D-Link products described below will be free from material defects in workmanship and materials from the date of original retail purchase of the product, for the period set forth below applicable to the product type ("Warranty Period"), except as otherwise stated herein.

3-Year Limited Warranty for the Product(s) is defined as follows:

- Hardware (excluding power supplies and fans) Three (3) Years
- Power Supplies and Fans One (1) Year
- Spare parts and spare kits Ninety (90) days

D-Link's sole obligation shall be to repair or replace the defective Hardware during the Warranty Period at no charge to the original owner or to refund at D-Link's sole discretion. Such repair or replacement will be rendered by D-Link at an Authorized D-Link Service Office. The replacement Hardware need not be new or have an identical make, model or part. D-Link may in its sole discretion replace the defective Hardware (or any part thereof) with any reconditioned product that D-Link reasonably determines is substantially equivalent (or superior) in all material respects to the defective Hardware. Repaired or replacement Hardware will be warranted for the remainder of the original Warranty Period from the date of original retail purchase. If a material defect is incapable of correction, or if D-Link determines in its sole discretion that it is not practical to repair or replace the defective Hardware, the price paid by the original purchaser for the defective Hardware will be refunded by D-Link upon return to D-Link of the defective Hardware. All Hardware (or part thereof) that is replaced by D-Link, or for which the purchase price is refunded, shall become the property of D-Link upon replacement or refund.

Limited Software Warranty: D-Link warrants that the software portion of the product ("Software") will substantially conform to D-Link's then current functional specifications for the Software, as set forth in the applicable documentation, from the date of original retail purchase of the Software for a period of ninety (90) days ("Warranty Period"), provided that the Software is properly installed on approved hardware and operated as contemplated in its documentation. D-Link further warrants that, during the Warranty Period", the magnetic media on which D-Link delivers the Software (or defective media) with software that substantially conforms to D-Link's functional specifications for the Software or to refund at D-Link's sole discretion. Except as otherwise agreed by D-Link in writing, the replacement Software is provided only to the original licensee, and is subject to the terms and conditions of the license granted by D-Link determines in its sole discretion that it is not practical to replace the non-conforming Software, incapable of correction, or if D-Link determines in its sole discretion that it is not practical to replace the non-conforming Software, the price paid by the original licensee for the non-conforming Software will be refunded by D-Link; provided that the non-conforming Software for where is incapable of correction, or if D-Link determines in its sole discretion that it is not practical to replace the non-conforming Software, the price paid by the original licensee for the non-conforming Software will be refunded by D-Link; provided that the non-conforming Software for which a refund is given automatically terminates.

**Non-Applicability of Warranty:** The Limited Warranty provided hereunder for hardware and software of D-Link's products will not be applied to and does not cover any refurbished product and any product purchased through the inventory clearance or liquidation sale or other sales in which D-Link, the sellers, or the liquidators expressly disclaim their warranty obligation pertaining to the product and in that case, the product is being sold "As-Is" without any warranty whatsoever including, without limitation, the Limited Warranty as described herein, notwithstanding anything stated herein to the contrary.

**Submitting A Claim**: The customer shall return the product to the original purchase point based on its return policy. In case the return policy period has expired and the product is within warranty, the customer shall submit a claim to D-Link as outlined below:

- The customer must submit with the product as part of the claim a written description of the Hardware defect or Software nonconformance in sufficient detail to allow D-Link to confirm the same.
- The original product owner must obtain a Return Material Authorization ("RMA") number from the Authorized D-Link Service Office and, if requested, provide written proof of purchase of the product (such as a copy of the dated purchase invoice for the product) before the warranty service is provided.
- After an RMA number is issued, the defective product must be packaged securely in the
  original or other suitable shipping package to ensure that it will not be damaged in transit, and the
  RMA number must be prominently marked on the outside of the package. Do not include any
  manuals or accessories in the shipping package. D-Link will only replace the defective portion of the
  Product and will not ship back any accessories.
- The customer is responsible for all in-bound shipping charges to D-Link. No Cash on Delivery ("COD") is allowed. Products sent COD will either be rejected by D-Link or become the property of D-Link. Products shall be fully insured by the customer and shipped to D-Link Systems, Inc., 53
   Discovery Drive, Irvine, CA 92618. D-Link will not be held responsible for any packages that are lost in transit to D-Link. The repaired or replaced packages will be shipped to the customer via UPS Ground or any common carrier selected by D-Link, with shipping charges prepaid. Expedited shipping is available if shipping charges are prepaid by the customer and upon request.

D-Link may reject or return any product that is not packaged and shipped in strict compliance with the foregoing requirements, or for which an RMA number is not visible from the outside of the package. The product owner agrees to pay D-Link's reasonable handling and return shipping charges for any product that is not packaged and shipped in accordance with the foregoing requirements, or that is determined by D-Link not to be defective or non-conforming.

What Is Not Covered: This limited warranty provided by D-Link does not cover: Products, if in D-Link's judgment, have been subjected to abuse, accident, alteration, modification, tampering, negligence, misuse, faulty installation, lack of reasonable care, repair or service in any way that is not contemplated in the documentation for the product, or if the model or serial number has been altered, tampered with, defaced or removed; Initial installation, installation and removal of the product for repair, and shipping costs; Operational adjustments covered in the operating manual for the product, and normal maintenance; Damage that occurs in shipment, due to act of God, failures due to power surge, and cosmetic damage; Any hardware, software, firmware or other products or services provided by anyone other than D-Link; Products that have been purchased from inventory clearance or liquidation pertaining to the product. Repair by anyone other than D-Link or an Authorized D-Link Service Office will void this Warranty.

**Disclaimer of Other Warranties:** EXCEPT FOR THE LIMITED WARRANTY SPECIFIED HEREIN, THE PRODUCT IS PROVIDED "AS-IS" WITHOUT ANY WARRANTY OF ANY KIND WHATSOEVER INCLUDING, WITHOUT LIMITATION, ANY WARRANTY OF MERCHANTABILITY, FITNESS FOR A PARTICULAR PURPOSE AND NON-INFRINGEMENT. IF ANY IMPLIED WARRANTY CANNOT BE DISCLAIMED IN ANY TERRITORY WHERE A PRODUCT IS SOLD, THE DURATION OF SUCH IMPLIED WARRANTY SHALL BE LIMITED TO NINETY (90) DAYS. EXCEPT AS EXPRESSLY COVERED UNDER THE LIMITED WARRANTY PROVIDED HEREIN, THE ENTIRE RISK AS TO THE QUALITY, SELECTION AND PERFORMANCE OF THE PRODUCT IS WITH THE PURCHASER OF THE PRODUCT.

Limitation of Liability: TO THE MAXIMUM EXTENT PERMITTED BY LAW, D-LINK IS NOT LIABLE UNDER ANY CONTRACT, NEGLIGENCE, STRICT LIABILITY OR OTHER LEGAL OR EQUITABLE THEORY FOR ANY LOSS OF USE OF THE PRODUCT, INCONVENIENCE OR DAMAGES OF ANY CHARACTER, WHETHER DIRECT, SPECIAL, INCIDENTAL OR CONSEQUENTIAL (INCLUDING, BUT NOT LIMITED TO, DAMAGES FOR LOSS OF GOODWILL, LOSS OF REVENUE OR PROFIT, WORK STOPPAGE, COMPUTER FAILURE OR MALFUNCTION, FAILURE OF OTHER EQUIPMENT OR COMPUTER PROGRAMS TO WHICH D-LINK'S PRODUCT IS CONNECTED WITH, LOSS OF INFORMATION OR DATA CONTAINED IN, STORED ON, OR INTEGRATED WITH ANY PRODUCT RETURNED TO D-LINK FOR WARRANTY SERVICE, OR ARISING OUT OF ANY BREACH OF THE PRODUCT, RELATING TO WARRANTY SERVICE, OR ARISING OUT OF ANY BREACH OF THIS LIMITED WARRANTY, EVEN IF D-LINK HAS BEEN ADVISED OF THE POSSIBILITY OF SUCH DAMAGES. THE SOLE REMEDY FOR A BREACH OF THE FOREGOING LIMITED WARRANTY IS REPAIR, REPLACEMENT OR REFUND OF THE DEFECTIVE OR NON-CONFORMING PRODUCT. THE MAXIMUM LIABILITY OF D-LINK UNDER THIS WARRANTY IS LIMITED TO THE PURCHASE PRICE OF THE PRODUCT COVERED BY THE WARRANTY. THE FOREGOING EXPRESS WRITTEN WARRANTIES AND REMEDIES ARE EXCLUSIVE AND ARE IN LIEU OF ANY OTHER WARRANTIES OR REMEDIES, EXPRESS, IMPLIED OR STATUTORY

**Governing Law:** This Limited Warranty shall be governed by the laws of the State of California. Some states do not allow exclusion or limitation of incidental or consequential damages, or limitations on how long an implied warranty lasts, so the foregoing limitations and exclusions may not apply. This limited warranty provides specific legal rights and the product owner may also have other rights which vary from state to state.

**Trademarks:** D-Link is a registered trademark of D-Link Systems, Inc. Other trademarks or registered trademarks are the property of their respective manufacturers or owners.

Copyright Statement: No part of this publication or documentation accompanying this Product may be reproduced in any form or by any means or used to make any derivative such as translation, transformation, or adaptation without permission from D-Link Corporation/D-Link Systems, Inc., as stipulated by the United States Copyright Act of 1976. Contents are subject to change without prior notice. Copyright<sup>®</sup> 2002 by D-Link Corporation/D-Link Systems, Inc. All rights reserved.

**CE Mark Warning:** This is a Class B product. In a domestic environment, this product may cause radio interference, in which case the user may be required to take adequate measures.

FCC Statement: This equipment has been tested and found to comply with the limits for a Class B digital device, pursuant to part 15 of the FCC Rules. These limits are designed to provide reasonable protection against harmful interference in a residential installation. This equipment generates, uses, and can radiate radio frequency energy and, if not installed and used in accordance with the instructions, may cause harmful interference to radio communication. However, there is no guarantee that interference will not occur in a particular installation. If this equipment does cause harmful interference to radio or television reception, which can be determined by turning the equipment off and on, the user is encouraged to try to correct the interference by one or more of the following measures:

- Reorient or relocate the receiving antenna.
- Increase the separation between the equipment and receiver.
- Connect the equipment into an outlet on a circuit different from that to which the receiver is connected.
- Consult the dealer or an experienced radio/TV technician for help.

FCC Caution: Any changes or modifications not expressly approved by the party responsible for compliance could void the user's authority to operate this equipment.

This device complies with Part 15 of the FCC Rules. Operation is subject to the following two conditions: (1) This device may not cause harmful interference, and (2) this device must accept any interference received, including interference that may cause undesired operation.

#### **IMPORTANT NOTE:**

#### FCC Radiation Exposure Statement:

This equipment complies with FCC radiation exposure limits set forth for an uncontrolled environment. This equipment should be installed and operated with a minimum distance of about eight inches (20cm) between the radiator and your body.

This transmitter must not be co-located or operate in conjunction with any other antenna or transmitter.

01/03/03

Register your D-Link product online at http://support.dlink.com/register